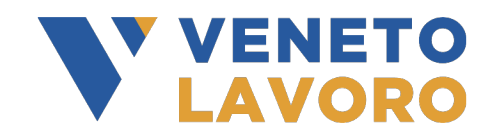

# **MANUALE IDO VOUCHER RAFFORZATO** Programmazione ed Erogazione **Attività Individuali**

Vers. 2 del 07/08/2023

# **Indice generale**

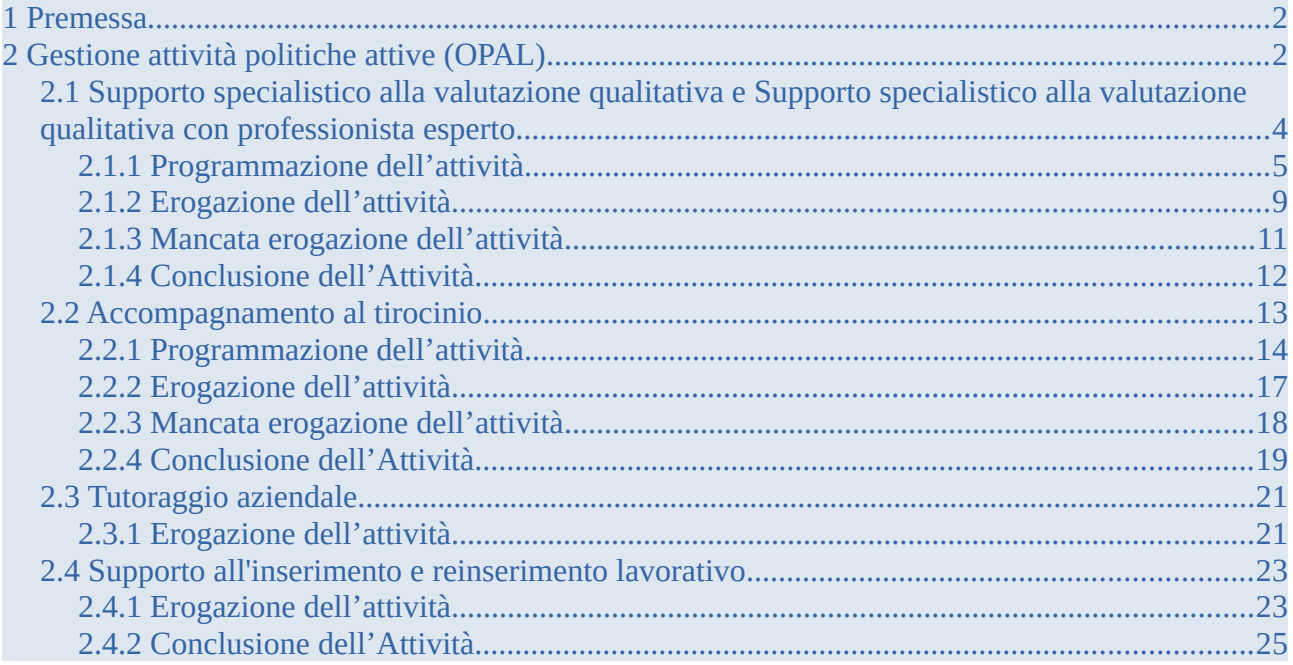

# <span id="page-1-0"></span>**1 Premessa**

Il presente manuale contiene le indicazioni operative per gli enti finalizzate all'erogazione delle attività individuali previste dal Voucher Rafforzato.

L'erogazione delle attività viene effettuata all'interno del sistema IDO (ido.venetolavoro.it) a cui si accede con SPID, CIE o CNS.

L'erogazione delle attività può avvenire solo successivamente all'ammissione al servizio.

In linea con la disciplina in materia di accreditamento ai servizi al lavoro della Regione del Veneto, gli enti accreditati ai servizi al lavoro e alla formazione sono tenuti alla presa in carico di tutti gli utenti, nel rispetto dei principi di non discriminazione e di pari opportunità, con particolare attenzione alle categorie più deboli e a quelle con maggiore difficoltà nell'inserimento lavorativo (D.G.R. 2238/11 e ss.mm.ii., art. 13).

Esclusivamente in presenza di impedimenti oggettivi alla presa in carico dell'utente, l'ente erogatore può rifiutare la richiesta di attivazione del servizio. L'ente è tenuto a registrare la motivazione di diniego nel sistema informativo IDO. La motivazione di rigetto è sottoposta ad una valutazione da parte di Veneto Lavoro, che potrà accogliere, oppure rifiutare la motivazione indicata, qualora sia ritenuta infondata, e, quindi, contraria all'obbligo di presa in carico degli utenti senza discriminazioni, stabilito dalla disciplina sull'accreditamento.

# <span id="page-1-1"></span>**2 Gestione attività politiche attive (OPAL)**

Per la gestione delle politiche attive, è necessario accedere al sistema IDO con SPID, CIE o CNS.

L'accesso al sistema apre una home page dalla quale è possibile accedere alle diverse sezioni di IDO. Le varie funzioni sono distribuite all'interno delle voci di menù poste lungo la riga orizzontale di colore blu.

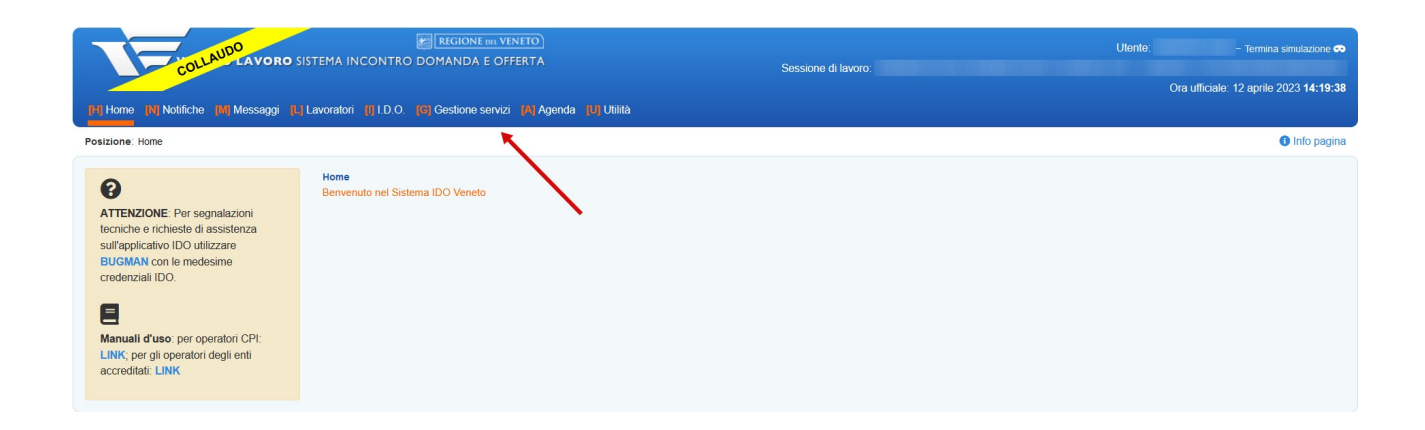

Per accedere alla sezione dedicata alle erogazioni è necessario cliccare sul menù **>>Gestione servizi** e successivamente su **>>Gestione politiche attive**.

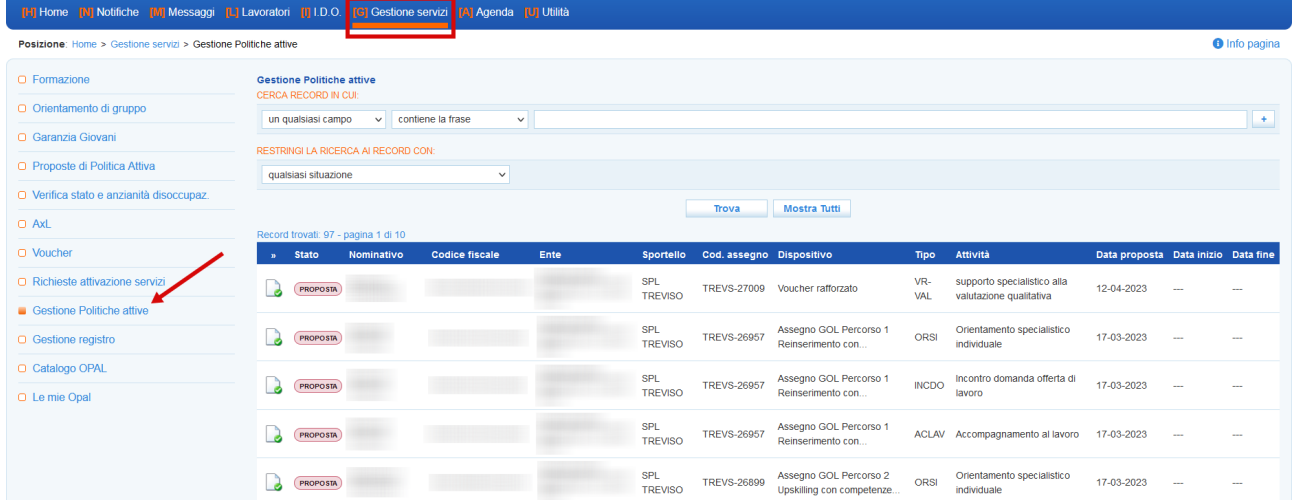

La tabella contiene un set di informazioni relative agli utenti presi in carico (con il relativo stato), all'ente titolare e per ogni lavoratore l'attività da erogare. Cliccando sull'icona all'inizio di ogni riga si accede alla specifica erogazione.

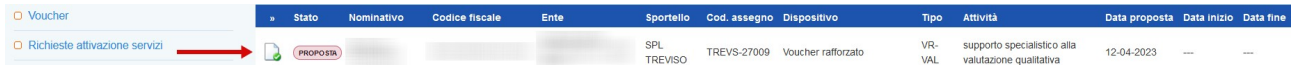

In questo manuale verrà descritta la procedura di erogazione delle attività individuali da parte degli enti erogatori previste dal Voucher Rafforzato:

- Supporto specialistico alla valutazione qualitativa;
- Supporto specialistico alla valutazione qualitativa con professionista esperto;
- Accompagnamento al tirocinio;
- Supporto all'inserimento e reinserimento lavorativo;

Per le attività formative di gruppo, la cui erogazione avviene mediante la creazione e compilazione di un registro, si rimanda al manuale dedicato.

Si ricordano le regole di programmazione, avvio e conclusione delle erogazioni:

1. Tutte le attività devono essere concluse entro il termine del voucher (18 mesi), eccetto il servizio di supporto alla valutazione qualitativa (con o senza professionista esperto), la cui erogazione deve concludersi al massimo entro 2 mesi dalla data di rilascio del voucher;

- 2. le attività di Supporto specialistico alla valutazione qualitativa e Supporto specialistico alla valutazione qualitativa con professionista esperto vanno inserite e portate allo stato "programmata" con un anticipo minimo di 1 giorno rispetto alla data prevista di inizio erogazione (entro la mezzanotte). Ad esempio, per erogare un'attività il martedì mattina, questa deve essere programmata entro la mezzanotte del lunedì precedente;
- 3. le attività non devono superare il monte ore previsto dalla specifica tipologia di attività;
- 4. le attività di Supporto specialistico alla valutazione qualitativa e Supporto specialistico alla valutazione qualitativa con professionista esperto l'attività programmata putranno essere riprogrammata al massimo 60 minuti prima dell'ora di inizio, facendo attenzione che la riprogrammazione deve rispettare sempre l'anticipo minimo di 1 giorno. Dopo questa scadenza, queste attività non potranno essere annullate ma solo chiuse negativamente (ed eventualmente riprogrammate secondo le tempistiche descritte al punto 2);
- 5. nella programmazione dovrà essere indicato quale sarà l'operatore che erogherà il servizio, e nel caso di attività di Supporto specialistico alla valutazione qualitativa e Supporto specialistico alla valutazione qualitativa con professionista esperto, il nominativo potrà essere modificato fino a 60 minuti prima dell'inizio dell'attività;
- 6. l'operatore responsabile dell'erogazione dell'attività, tramite il pulsante di "Avvio" e "Concludi" appone una "firma elettronica" che registra a sistema la login con la quale è stato effettuato l'accesso all'applicativo. L'avvio e la conclusione possono essere registrate ex-post entro e non oltre il termine massimo di 7 giorni dall'erogazione dell'attività. Possono essere rendicontate esclusivamente ore intere (60 minuti) e non frazioni di ora.

# <span id="page-3-0"></span>**2.1 Supporto specialistico alla valutazione qualitativa e Supporto specialistico alla valutazione qualitativa con professionista esperto**

L'attività di Supporto specialistico alla valutazione qualitativa (con o senza professionista esperto) deve essere erogata entro 60 giorni dalla data di rilascio del voucher.

Solo nel caso in cui il servizio di supporto specialistico alla valutazione qualitativa venga abbinato al voucher in un momento del percorso successivo al rilascio, l'attività dovrà concludersi entro 2 mesi dalla notifica all'ente prescelto della richiesta di attivazione del servizio.

Queste attività devono essere programmate con un anticipo minimo di 1 giorno rispetto alla loro erogazione (ossia entro la mezzanotte del giorni precedente). Esse possono essere modificate e ricalendarizzate fino a 60 minuti prima dell'inizio dell'attività e nel rispetto del giorno di anticipo: scaduto questo tempo l'attività può essere solo chiusa negativamente.

La durata oraria delle singole attività è definita in 60 minuti e l'orario giornaliero non potrà superare le 8 ore. Le attività non possono iniziare prima delle ore 7.30 e non possono terminare oltre le ore 23.00; non possono, inoltre, svolgersi in giorni festivi e il relativo orario settimanale non potrà superare le 40 ore.

L'erogazione dell'attività è sempre a carico del soggetto erogatore indipendentemente dal fatto che sia il titolare o meno dell'OPAL e può gestire l'erogazione del servizio attraverso gli strumenti messi a disposizione nella sezione "**Gestione politiche attive".**

#### <span id="page-4-0"></span>**2.1.1 Programmazione dell'attività**

Per programmare una attività è necessario accedere alla sezione **>>Gestione politiche attive** e cliccare in corrispondenza dell'attività che si desidera erogare.

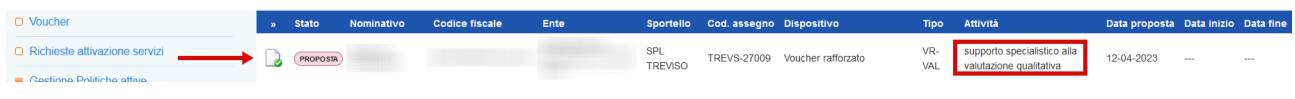

Si accede ad una nuova schermata contenente alcune informazioni relative all'Opal e all'erogazione dell'attività in particolare al numero di ore previste e al valore dell'offerta. Da questa pagina è possibile inserire l'erogazione.

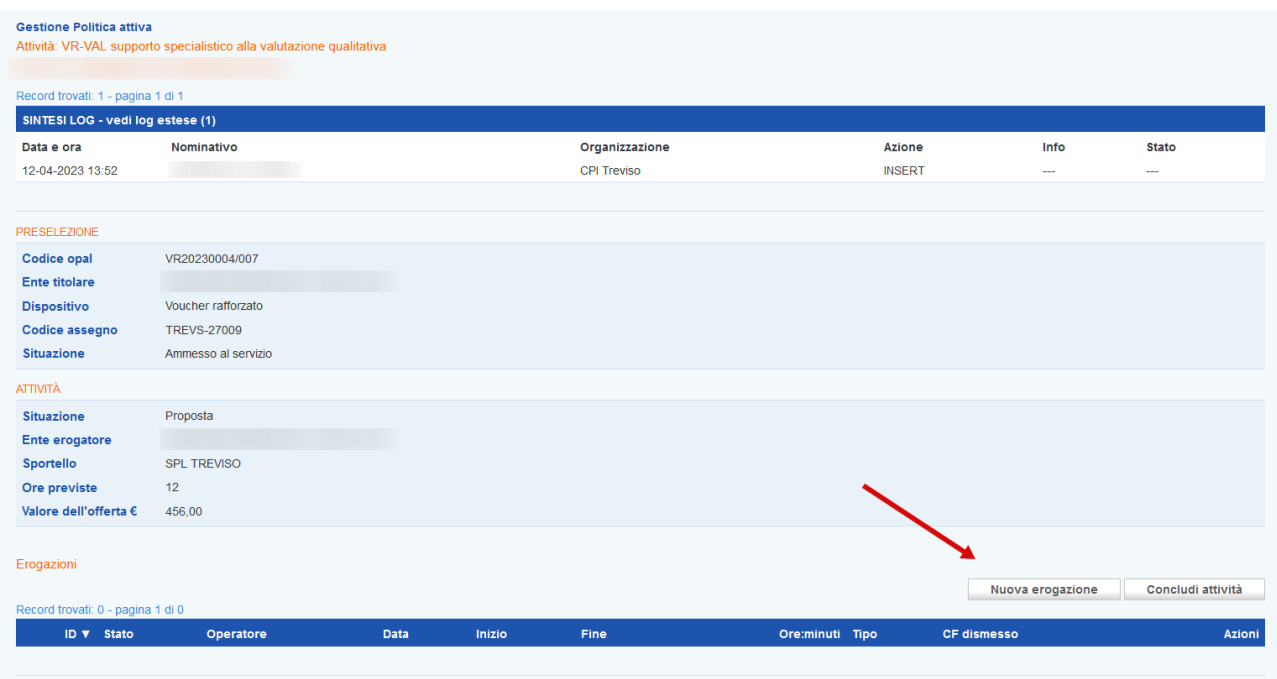

Cliccando sul pulsante **>>Nuova erogazione**, il sistema apre la form per l'inserimento delle informazioni necessarie all'erogazione dell'attività.

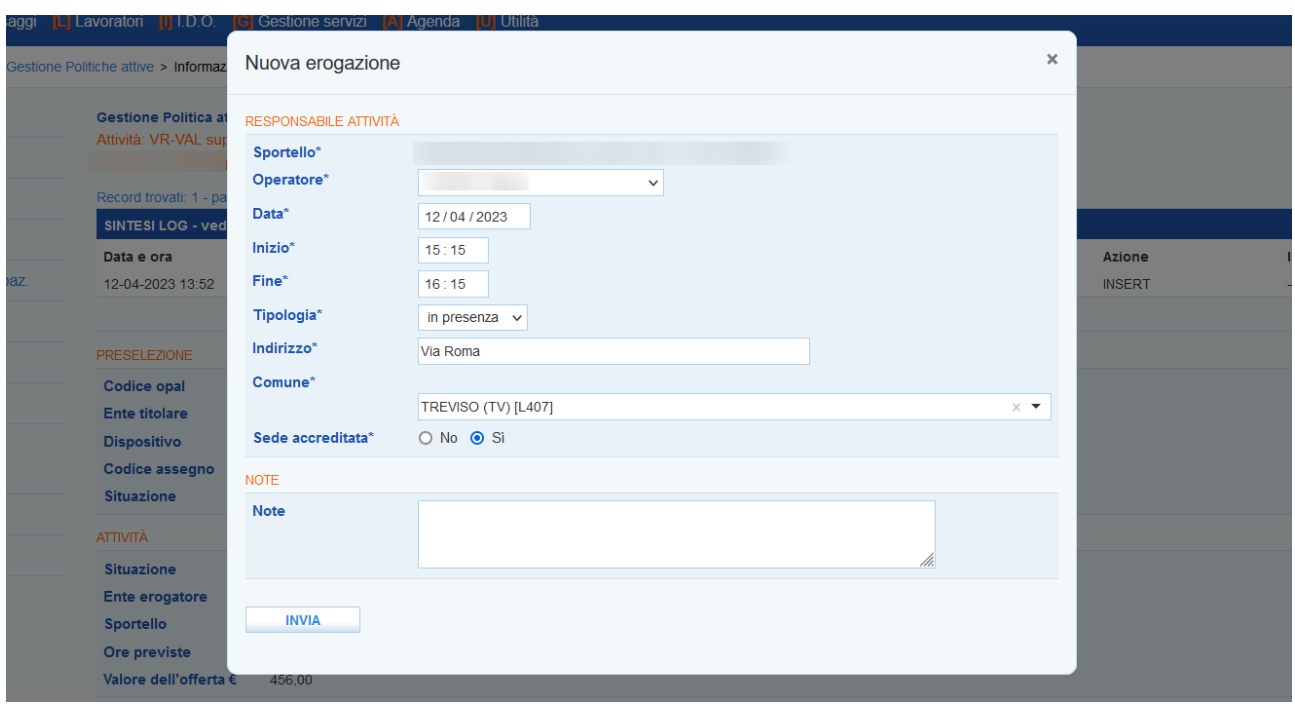

L'ente deve indicare il nominativo dell'operatore che erogherà il servizio, la data prevista per lo svolgimento dell'attività, l'orario di inizio e di fine e la modalità di svolgimento.

L'attività può essere programmata anche su più giorni, avendo accortezza di non superare il numero massimo di ore previste.

Una volta inserite queste informazioni e cliccato sul pulsante **>>Invia**, l'attività viene posta in stato **"inserita"**.

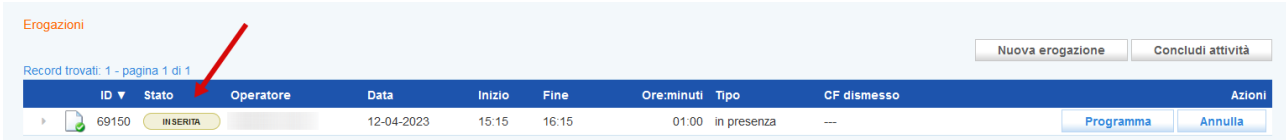

Fino a quando una attività è in stato **"inserita"** è possibile modificarla. Cliccando sull'icona alla sinistra dello stato dell'attività il sistema apre nuovamente la form per la compilazione delle informazioni che può essere modificata in tutte le sue parti con le stesse modalità descritte precedentemente.

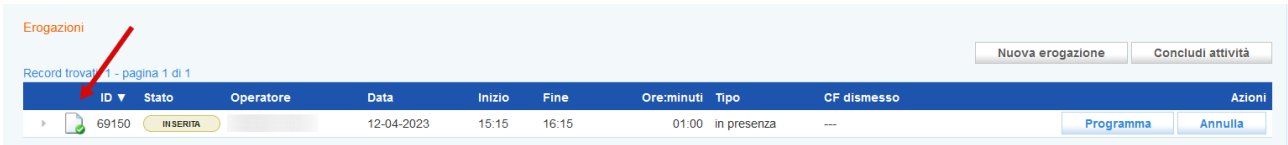

Una volta inserite le informazioni correttamente è possibile programmare l'attività cliccando sul pulsante **>> Programma**.

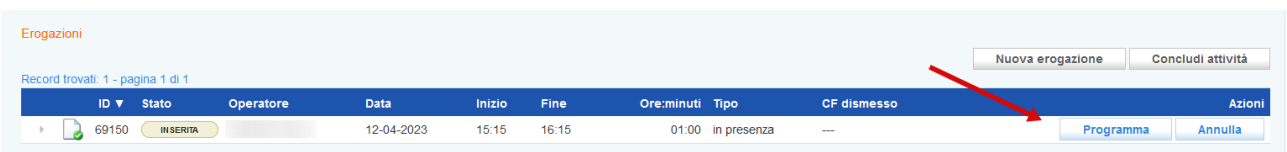

Nel caso in cui venga programmata una attività con meno di un giorno di anticipo un messaggio avvisa che non è possibile procedere.

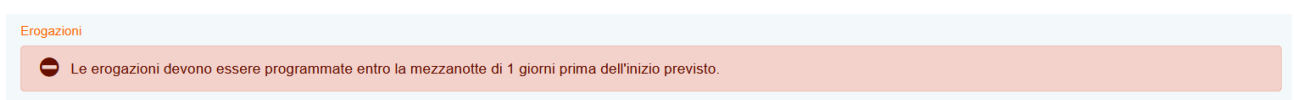

Il sistema informativo tiene valide le informazioni inserite nello step precedente e chiede conferma della volontà di calendarizzare l'attività secondo i parametri inseriti.

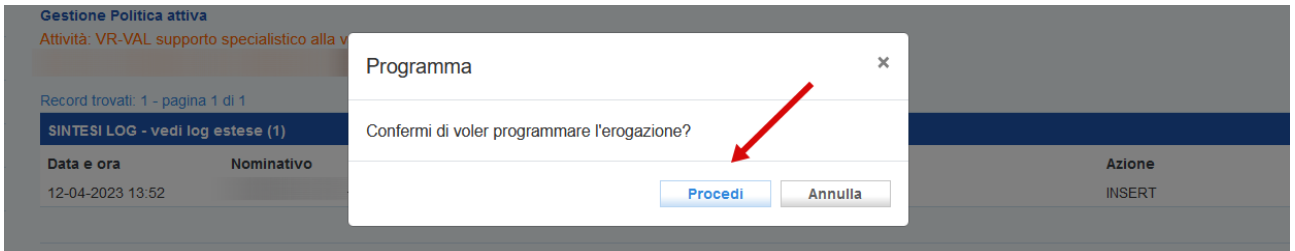

A questo punto l'attività passa allo stato **"programmata"**, e potrà essere modificata solo fino a 60 minuti prima dell'inizio dell'attività.

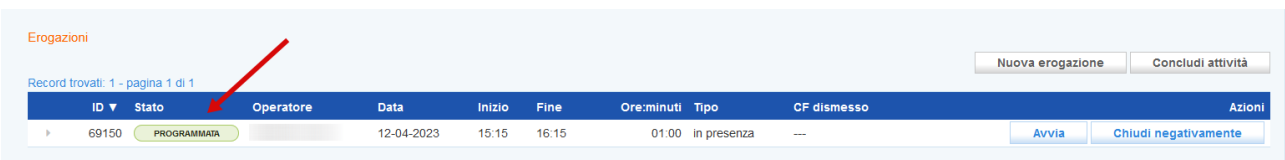

Nel caso venga programmato un numero superiore di ore rispetto a quelle concordate in fase di richiesta del servizio, un alert avvisa dell'errore, e sarà necessario procedere alla modifica delle informazioni come precedentemente descritto.

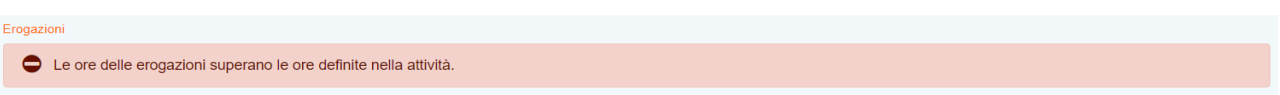

Fino a 60 minuti prima dell'orario di inizio previsto, potrà essere modificato l'operatore che svolgerà l'attività e riprogrammata la calendarizzazione con almeno 1 giorno di anticipo. Per modificare l'operatore cliccare sull'icona a sinistra all'inizio della riga:

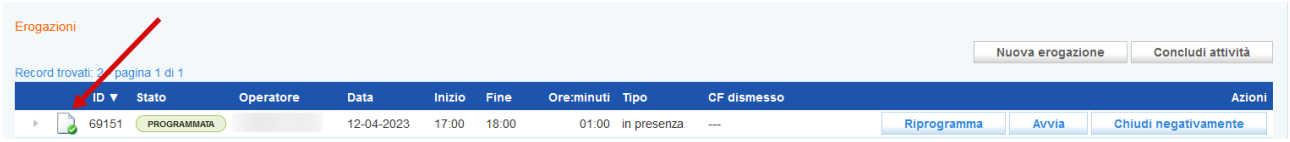

e inserire il nuovo operatore all'interno della maschera di pop-up che si apre salvando il dato con il pulsante **>>Invia.**

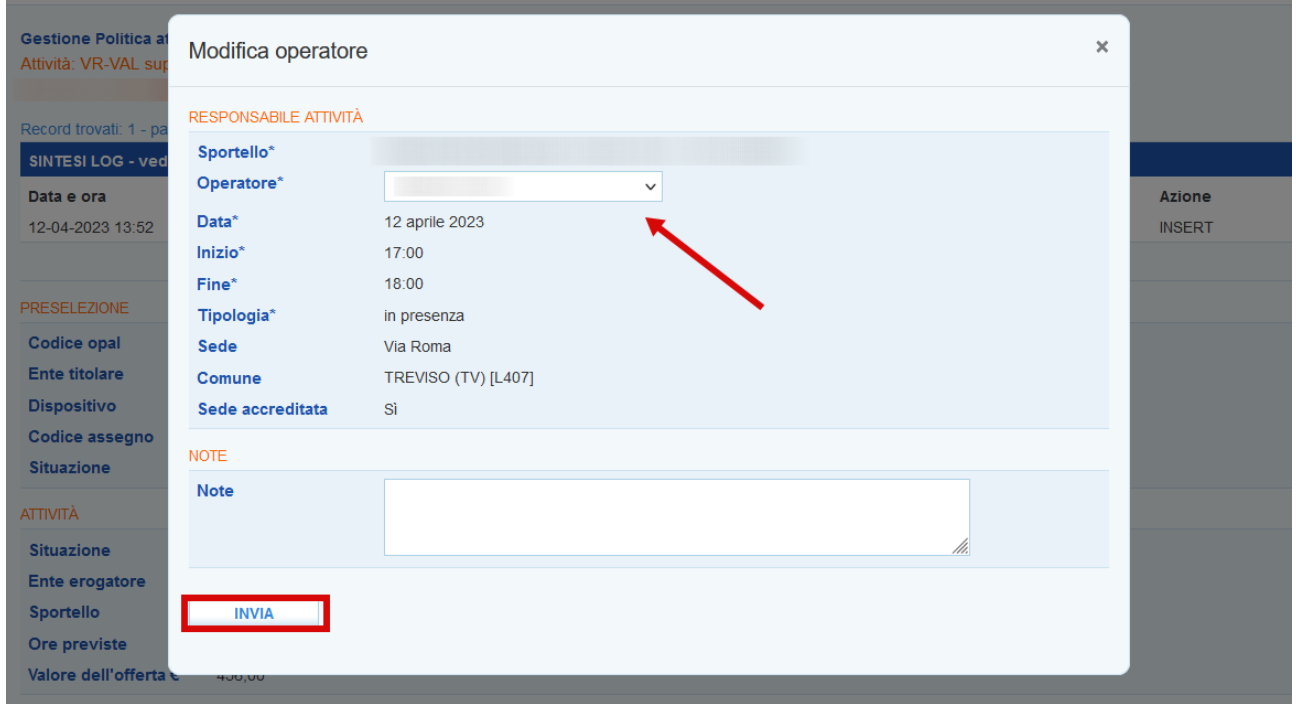

Nel caso invece sia necessario riprogrammare l'attività deve essere utilizzata la funzione **>>Riprogramma.**

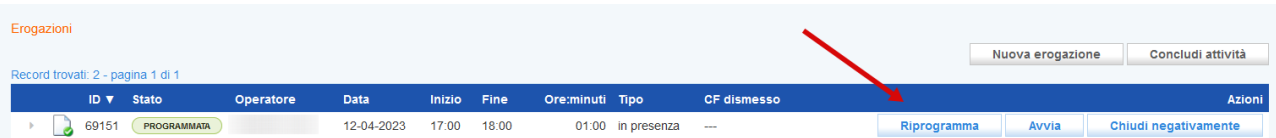

In questo modo, oltre alla possibilità di modificare l'operatore, sarà possibile ricalendarizzare l'attività rispetto alla data e rispetto agli orari.

**IMPORTANTE! La riprogrammazione mantiene le regole previste per la prima programmazione, di conseguenza potrà essere riprogrammata entro la mezzanotte del giorno precedente.**

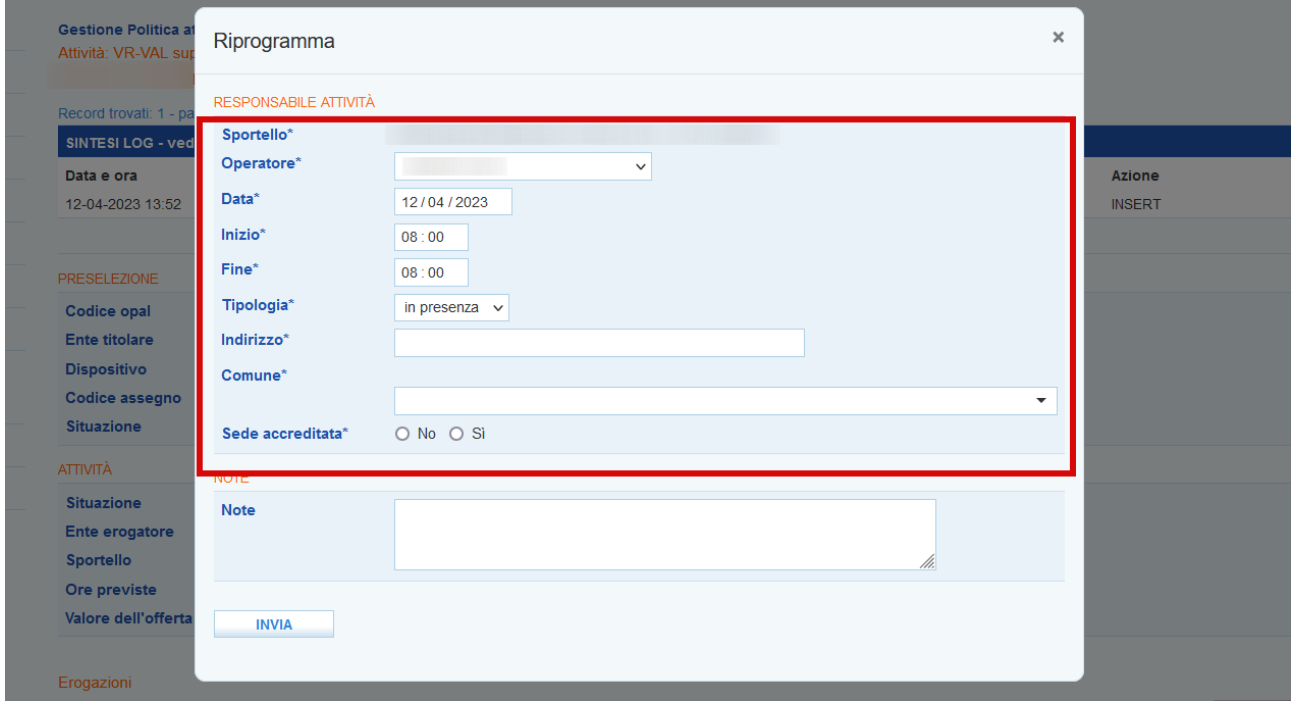

## <span id="page-8-0"></span>**2.1.2 Erogazione dell'attività**

L'avvio e la conclusione delle attività possono essere registrati ex-post entro e non oltre il termine massimo di 7 giorni dall'erogazione. Tramite i pulsanti di "Avvio" e "Concludi" viene registrata la "firma elettronica" dell'operatore del mercato del lavoro che registra a sistema la login con la quale è stato effettuato l'accesso all'applicativo; **l'operazione di avvio e conclusione conferma l'avvenuta erogazione nella data e nell'orario programmati e non potrà essere in nessun modo modificata.**

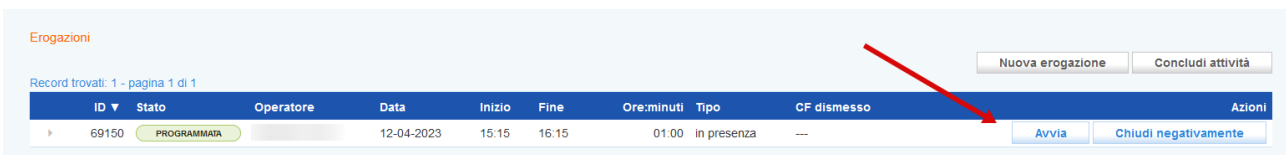

Questa operazione, che deve essere confermata, determina il passaggio allo stato in **"avviata"**.

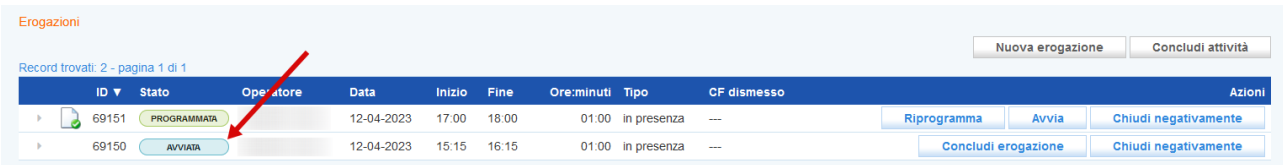

Per la conclusione della singola attività è necessario cliccare sul pulsante **>>Concludi erogazione** e confermare l'operazione.

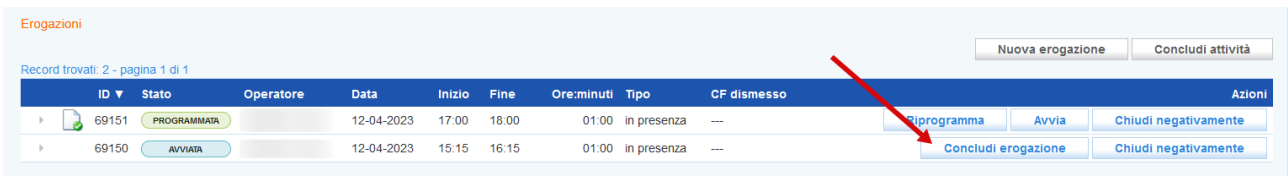

La conclusione dell'erogazione modifica lo stato dell'attività che diventa **"erogata"**.

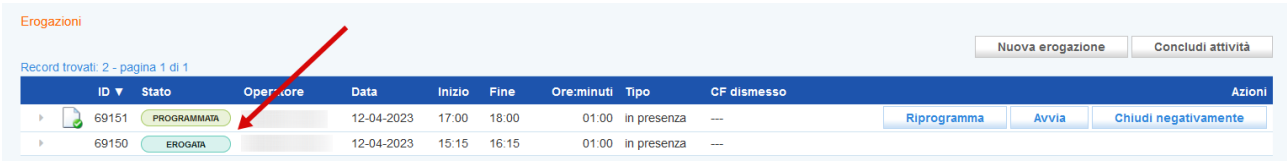

Al termine dell'erogazione delle attività non verrà prodotta alcuna attestazione relativa alle attività individuali svolte. Per l'operatore sarà sufficiente aver inserito le attività erogate nel sistema. L'erogazione e la fruizione del servizio sarà attestata dal registro online di IDO.

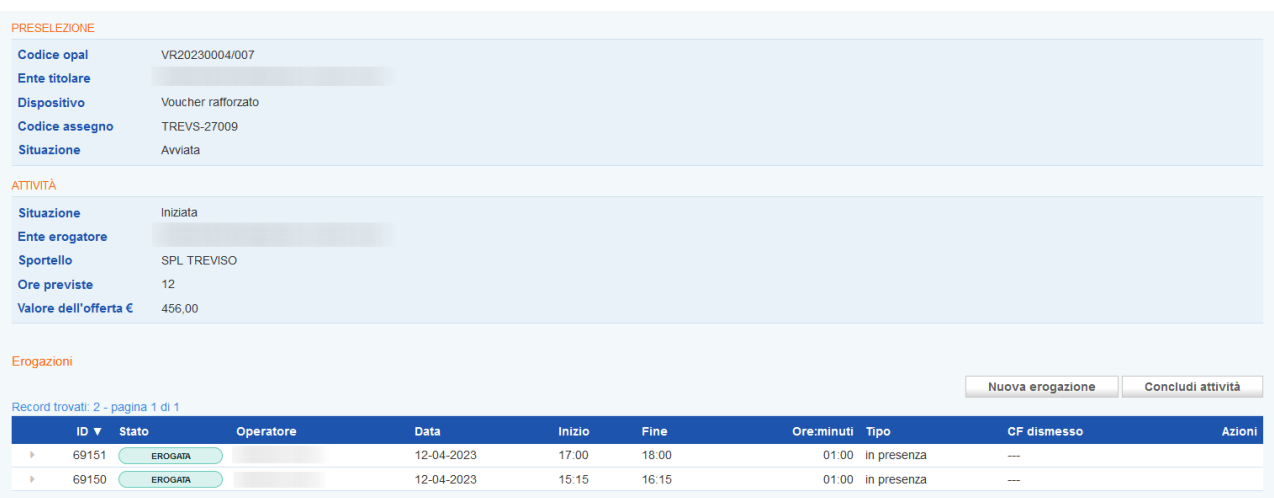

## <span id="page-10-0"></span>**2.1.3 Mancata erogazione dell'attività**

Nel caso in cui sia necessario chiudere l'attività programmata, l'attività andrà chiusa negativamente indicandone la motivazione .

Cliccare sul tasto **>>Chiudi negativamente**

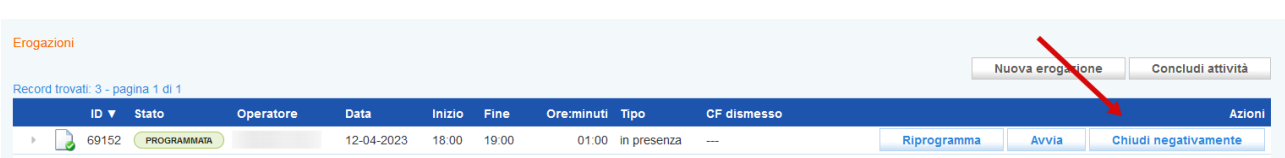

ed indicare il **Motivo** della chiusura selezionando dalla tendina se **"con o senza giustificazione"**. Nel campo **Descrizione motivazione** inserire la motivazione per cui si sta procedendo a chiudere l'attività programmata.

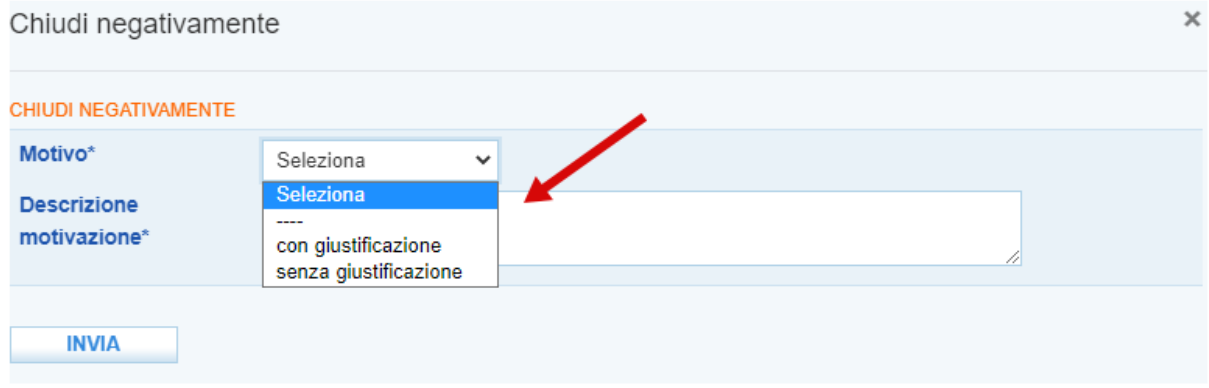

Così facendo lo stato dell'attività passa a **"Chiusa negativamente"** con i relativi riferimenti di chiusura.

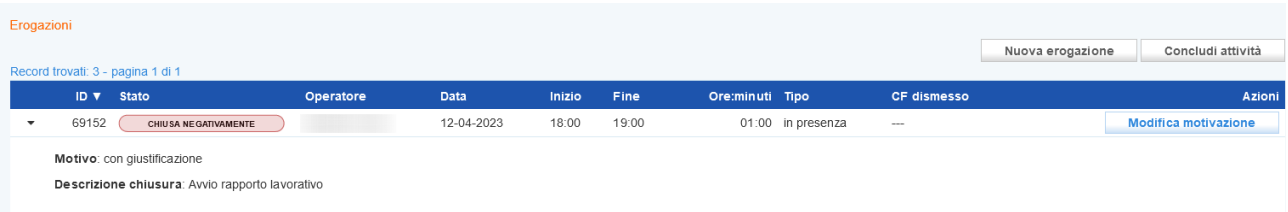

E' possibile modificare la chiusura negativa di una attività cliccando sul pulsante **>> Modifica motivazione.**

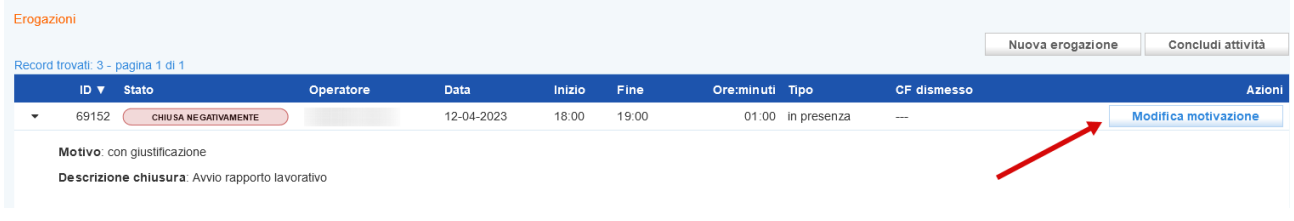

Nella nuova schermata di pop-up che compare è possibile rettificare sia il motivo (con o senza giustificazione) sia la descrizione.

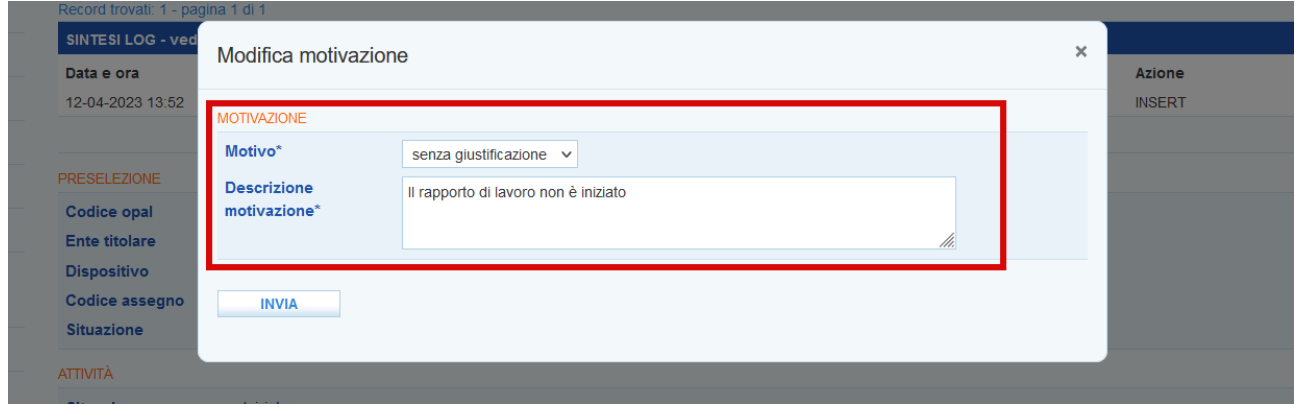

# <span id="page-11-0"></span>**2.1.4 Conclusione dell'Attività**

Al termine dell'erogazione di tutte le ore programmate, la componente relativa all'attività deve essere conclusa.

Per concludere la politica accedere alla sezione **>>Gestione politiche attive** ed entrare in quella che è necessario concludere e che si trova allo stato **"iniziata"**.

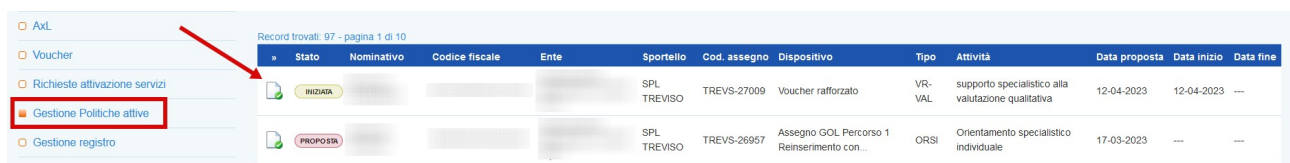

#### Cliccare sul pulsante **>>Concludi attività.**

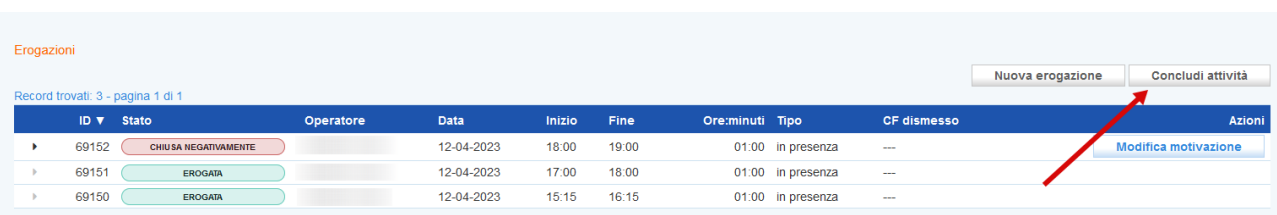

Il sistema mostra un report contenente le informazioni sulle erogazioni effettuate rispetto all'attività selezionata ai fini della rendicontazione.

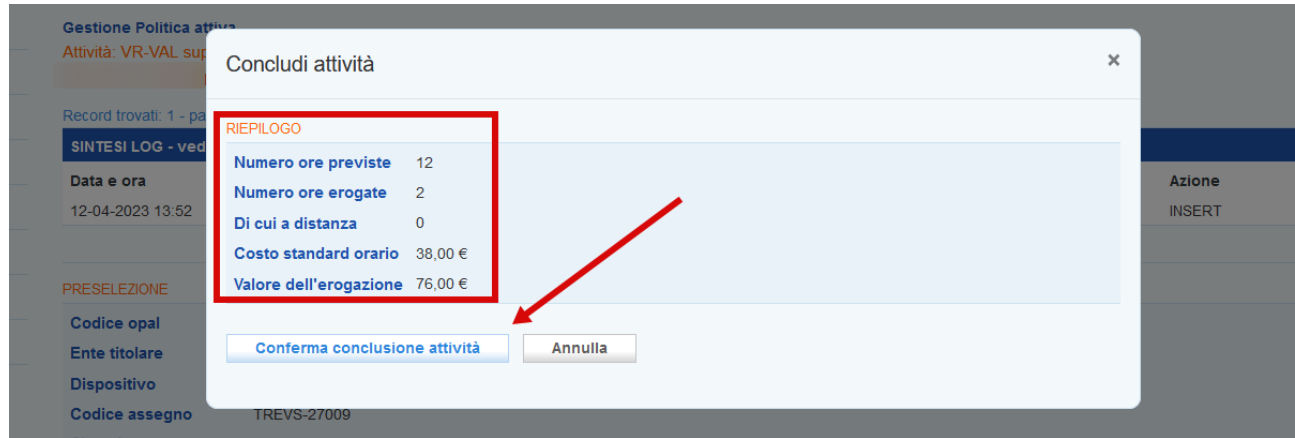

Dopo aver cliccato sul pulsante **>> Conferma conclusione attività** l'attività non sarà più modificabile e nessuna operazione potrà più essere effettuata. La conclusione dell'erogazione passa l'attività allo stato **"Terminata".** La conclusione della politica dovrà essere obbligatoriamente effettuata prima della richiesta di rendicontazione. Il processo di rendicontazione verrà illustrato in apposito manuale.

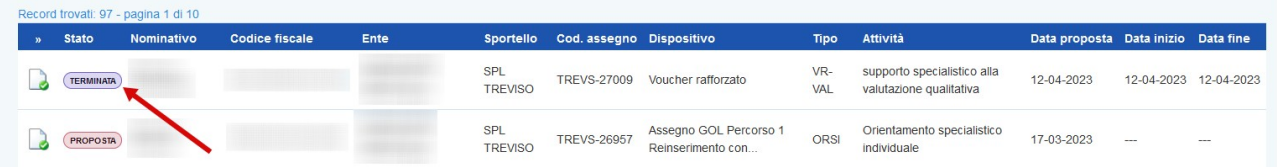

# <span id="page-12-0"></span>**2.2 Accompagnamento al tirocinio**

L'attività di Accompagnamento al tirocinio, essendo svolta in azienda, potrà essere inserita, programmata ed erogata ex-post. La sua erogazione quindi non è vincolata alle regole previste invece per le attività di Supporto specialistico alla valutazione qualitativa e Supporto specialistico alla valutazione qualitativa con professionista esperto.

L'erogazione dell'attività è sempre a carico del soggetto erogatore indipendentemente dal fatto che sia il titolare o meno dell'OPAL e può gestire l'erogazione del servizio attraverso gli strumenti messi a disposizione nella sezione "**Gestione politiche attive".**

## <span id="page-13-0"></span>**2.2.1 Programmazione dell'attività**

Per programmare l'attività è necessario accedere alla sezione **>>Gestione politiche attive** e cliccare in corrispondenza dell'attività che si desidera erogare.

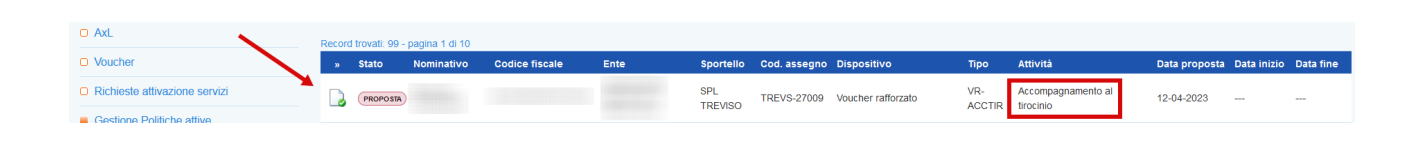

Si accede ad una nuova schermata contenente alcune informazioni relative all'Opal e all'erogazione dell'attività in particolare al numero di ore previste e al valore dell'offerta.

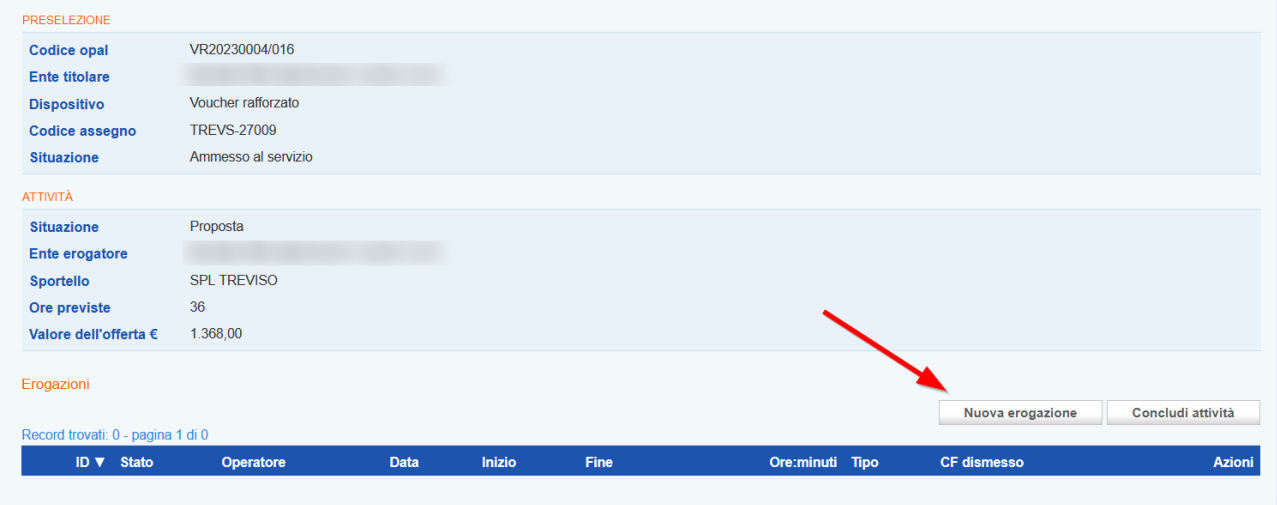

Cliccando poi sul pulsante **>>Nuova erogazione**, il sistema apre la form per l'inserimento delle informazioni necessarie all'erogazione dell'attività.

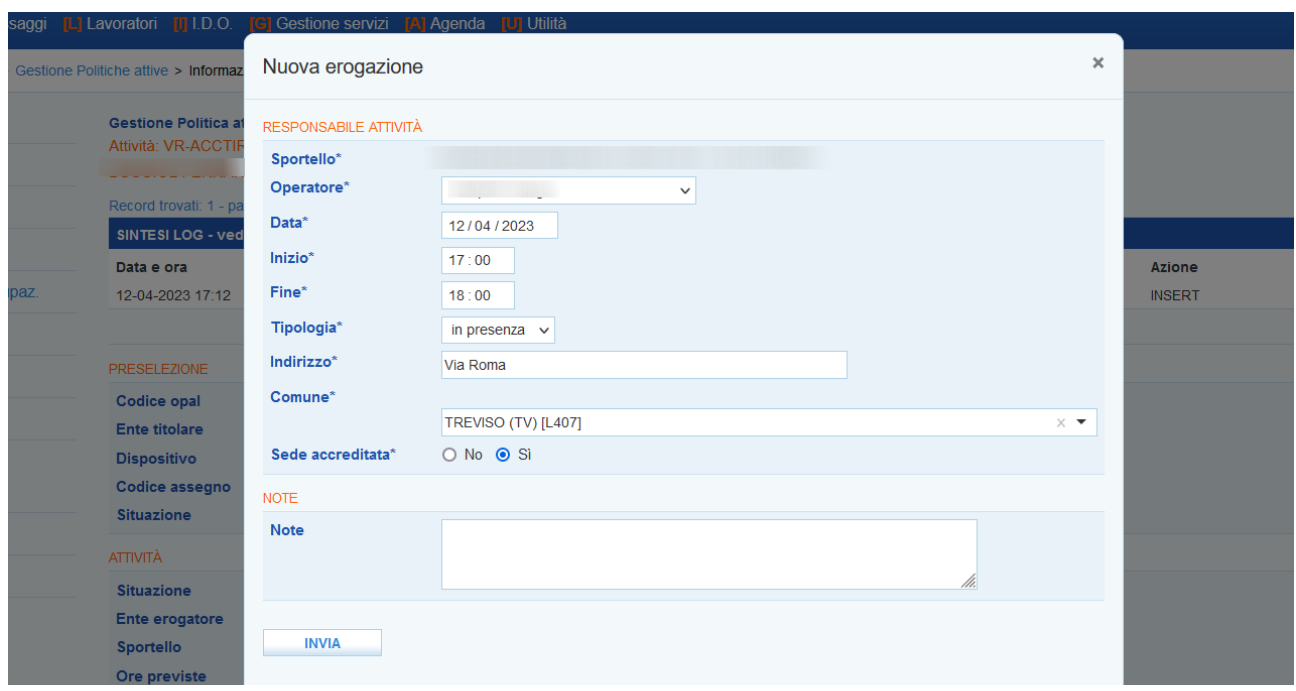

L'ente deve indicare il nominativo dell'operatore che ha erogato o che erogherà il servizio, la data di svolgimento dell'attività, l'orario di inizio e di fine e la modalità di svolgimento.

L'attività può essere programmata anche su più giorni, avendo accortezza di non superare il numero massimo di ore previste.

Una volta inserite queste informazioni e cliccato sul pulsante **>>Invia**, l'attività viene posta in stato **"inserita"**.

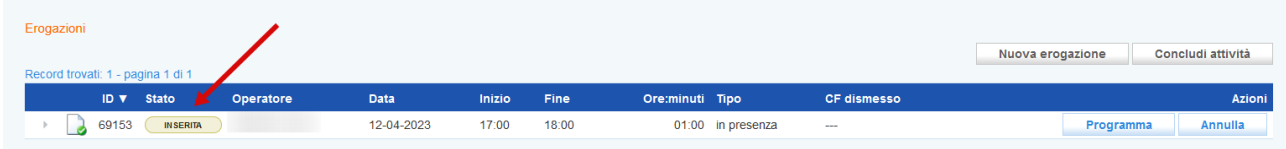

Fino a quando una attività è in stato **"inserita"** è possibile modificarla. Cliccando sull'icona alla sinistra dello stato dell'attività il sistema apre nuovamente la form per la compilazione delle informazioni che può essere modificata in tutte le sue parti con le stesse modalità descritte precedentemente.

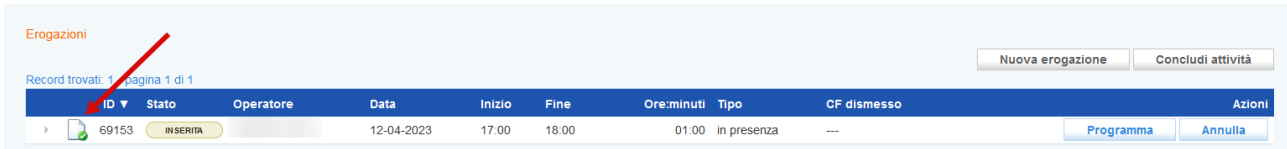

Una volta inserite le informazioni correttamente è possibile programmare l'attività cliccando sul pulsante **>> Programma**.

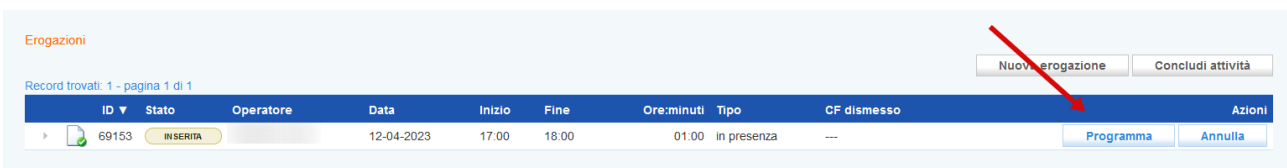

Il sistema informativo tiene valide le informazioni inserite nello step precedente e chiede conferma della volontà di calendarizzare l'attività secondo i parametri inseriti.

A questo punto l'attività passa allo stato **"programmata"**.

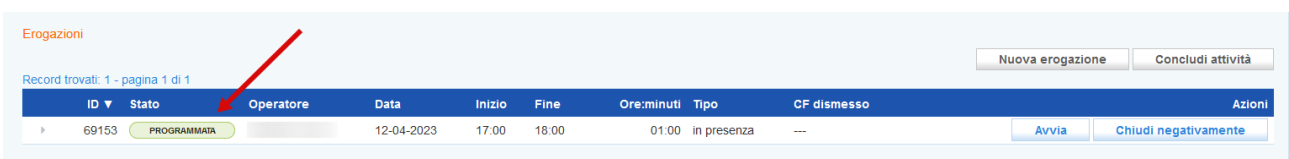

Nel caso venga programmato un numero superiore di ore rispetto a quelle concordate in fase di richiesta del servizio, un alert avvisa dell'errore, e sarà necessario procedere alla modifica delle informazioni come precedentemente descritto.

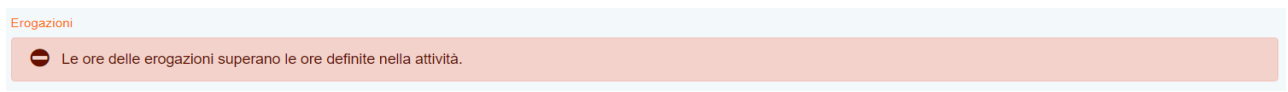

#### <span id="page-15-0"></span>**2.2.2 Erogazione dell'attività**

L'avvio e la conclusione delle attività possono essere registrati ex-post entro e non oltre il termine massimo di 7 giorni dall'erogazione. Tramite i pulsanti di "Avvio" e "Concludi" viene registrata la "firma elettronica" dell'operatore del mercato del lavoro che registra a sistema la login con la quale è stato effettuato l'accesso all'applicativo; l'operazione di avvio e conclusione confermerà l'avvenuta erogazione nella data e nell'orario programmati e non potrà essere in nessun modo modificata.

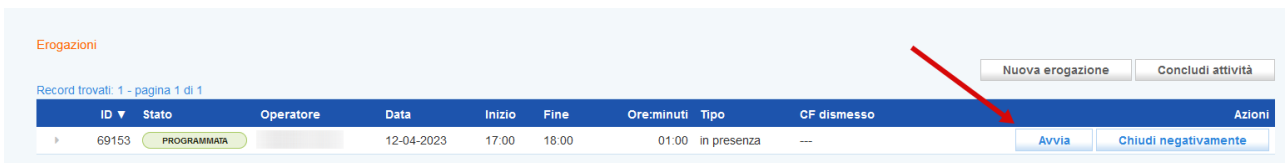

Questa operazione, che deve essere confermata, determina il passaggio allo stato in **"avviata"**.

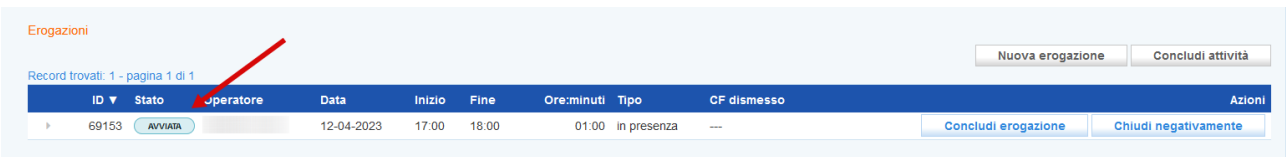

Per la conclusione della singola attività è necessario cliccare sul pulsante **>>Concludi erogazione** e confermare l'operazione.

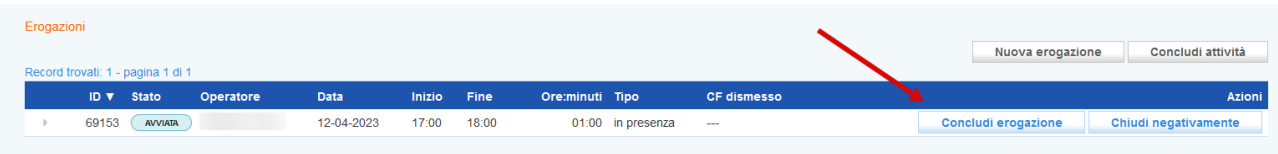

La conclusione dell'erogazione modifica lo stato dell'attività che diventa **"erogata"**.

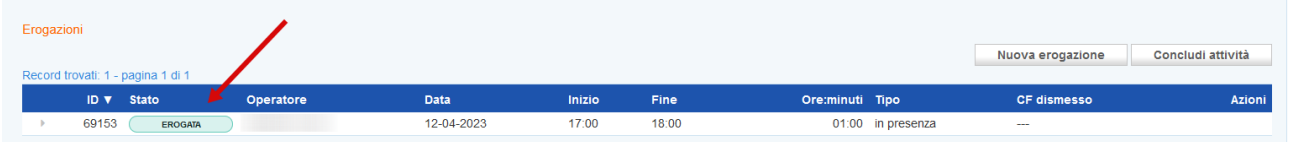

#### <span id="page-16-0"></span>**2.2.3 Mancata erogazione dell'attività**

Nel caso in cui sia necessario chiudere l'attività programmata, l'attività andrà chiusa negativamente indicandone la motivazione .

Cliccare sul tasto **>>Chiudi negativamente**

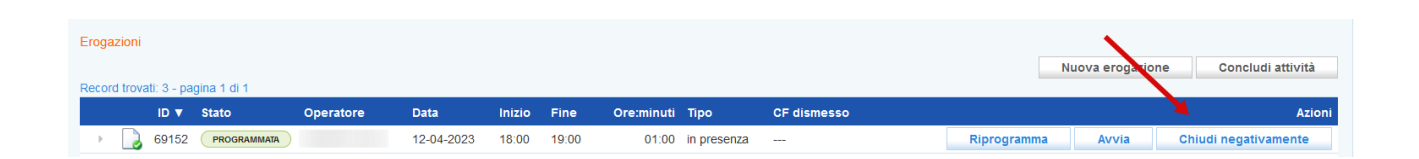

ed indicare il **Motivo** della chiusura selezionando dalla tendina se **"con o senza giustificazione"**. Nel campo **Descrizione motivazione** inserire la motivazione per cui si sta procedendo a chiudere l'attività programmata.

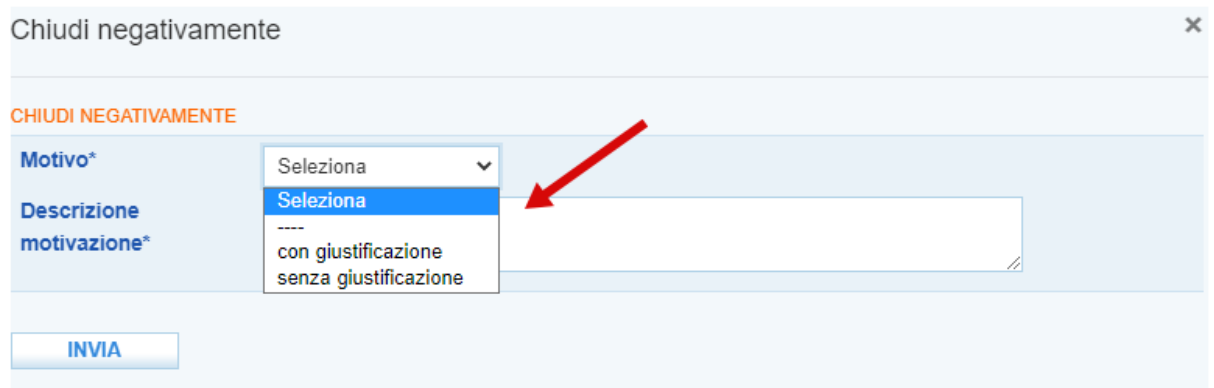

Così facendo lo stato dell'attività passa a **"Chiusa negativamente"** con i relativi riferimenti di chiusura.

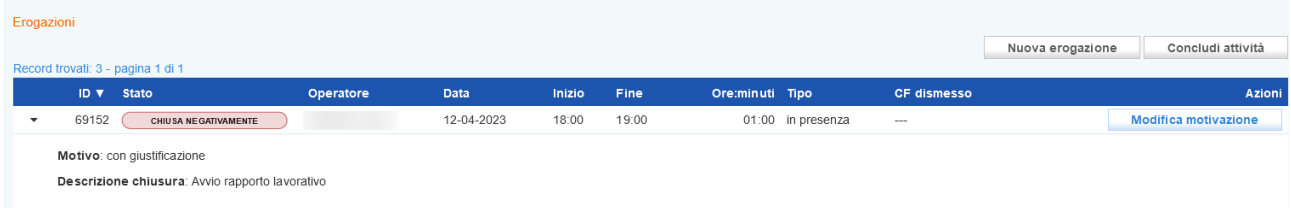

E' possibile modificare la chiusura negativa di una attività cliccando sul pulsante **>> Modifica motivazione.**

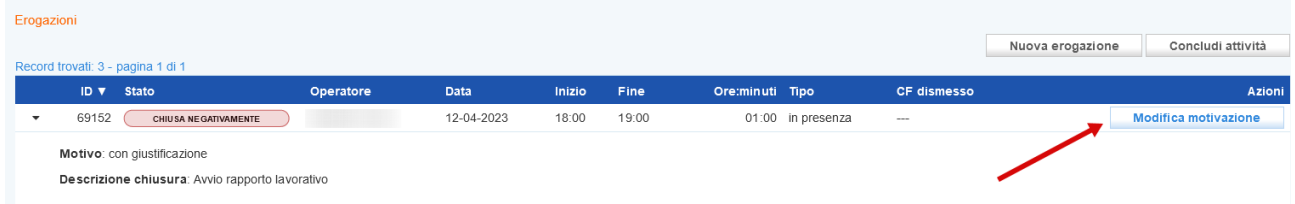

Nella nuova schermata di pop-up che compare è possibile rettificare sia il motivo (con o senza giustificazione) sia la descrizione.

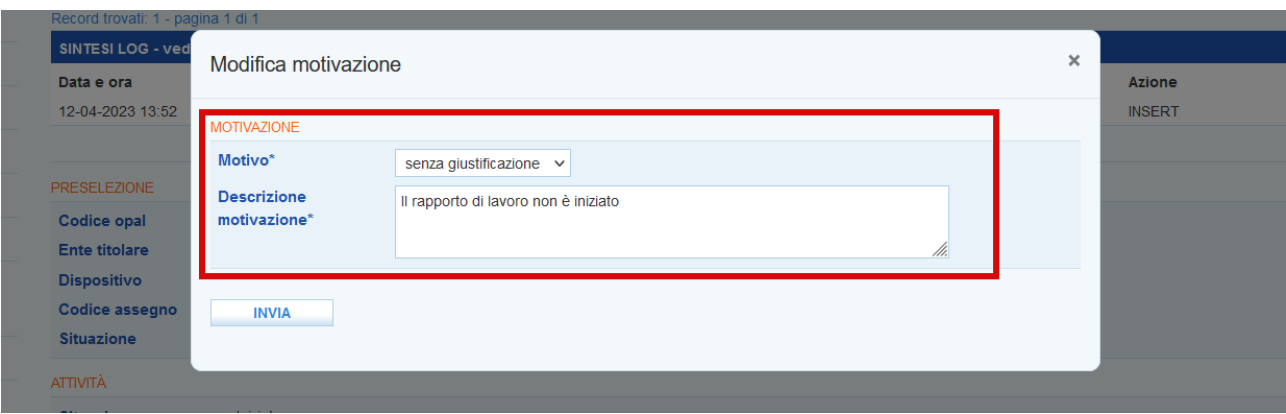

## <span id="page-18-0"></span>**2.2.4 Conclusione dell'Attività**

Al termine dell'erogazione di tutte le ore programmate, la componente relativa all'attività deve essere conclusa.

Per concludere la politica accedere nella sezione **>>Gestione politiche attive** ed entrare in quella che è necessario concludere e che si trova allo stato **"iniziata"**.

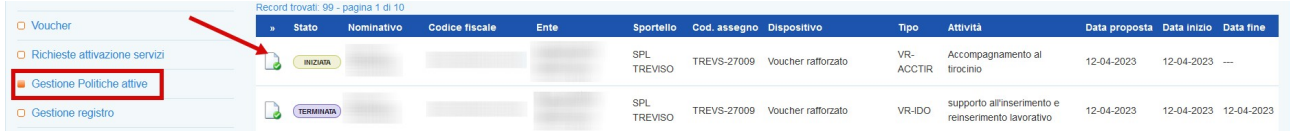

Cliccare sul pulsante **>>Concludi attività.** 

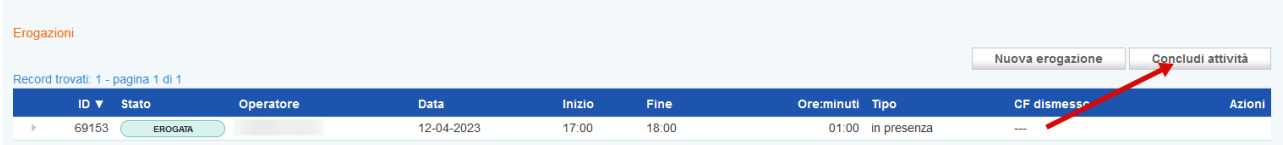

Il sistema mostra un report contenente le informazioni sulle erogazioni effettuate rispetto all'attività selezionata ai fini della rendicontazione.

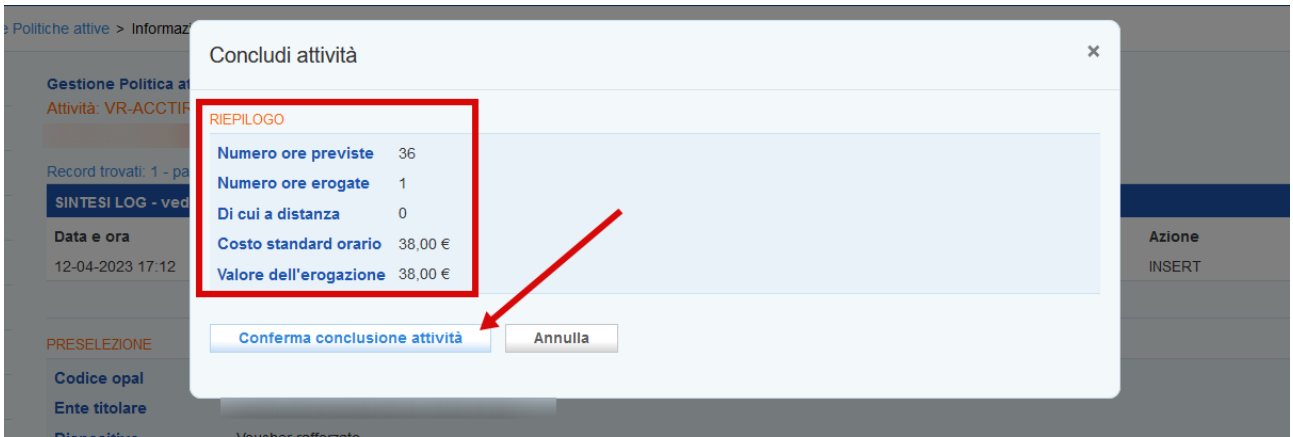

Dopo aver cliccato sul pulsante **>> Conferma conclusione attività** l'attività non sarà più modificabile e nessuna operazione potrà più essere effettuata. La conclusione dell'erogazione passa l'attività allo stato **"Terminata".** La conclusione della politica dovrà essere obbligatoriamente effettuata prima della richiesta di rendicontazione. Il processo di rendicontazione verrà illustrato in apposito manuale.

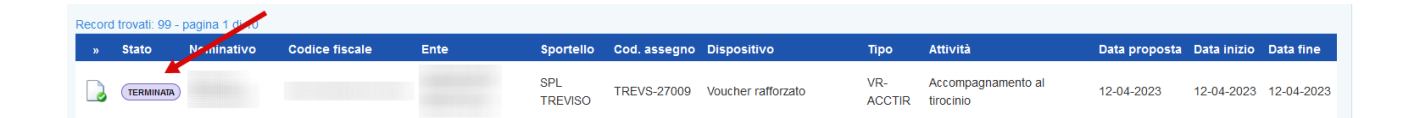

# <span id="page-19-1"></span>**2.3 Tutoraggio aziendale**

E' riconosciuto un contributo economico per l'attività di tutoraggio aziendale alle cooperative di tipo B o miste che ospitano tirocini rivolte a persone rivolti a persone nel cui verbale di relazione conclusiva Legge 68 vi sia l'indicazione specifica per un percorso di recupero/sviluppo di capacità lavorative o per le quali il Comitato Tecnico evidenzi la necessità di un percorso di formazione finalizzato all'acquisizione di competenze e capacità utili per un avviamento graduale al lavoro.

Il servizio di tutoraggio aziendale è alternativo al servizio di accompagnamento al tirocinio all'interno di un medesimo percorso di inserimento lavorativo, in favore dello stesso utente.

# <span id="page-19-0"></span>**2.3.1 Erogazione dell'attività**

L'importo per il tutoraggio aziendale viene riconosciuto in modo forfettario. Pertanto la sua erogazione non prevede una programmazione ma l'inserimento a sistema del rapporto di tirocinio per cui viene richiesto, quando è arrivato alla sua conclusione.

L'erogazione avviene come di consueto all'interno della sezione **"Gestione politiche attive"**.

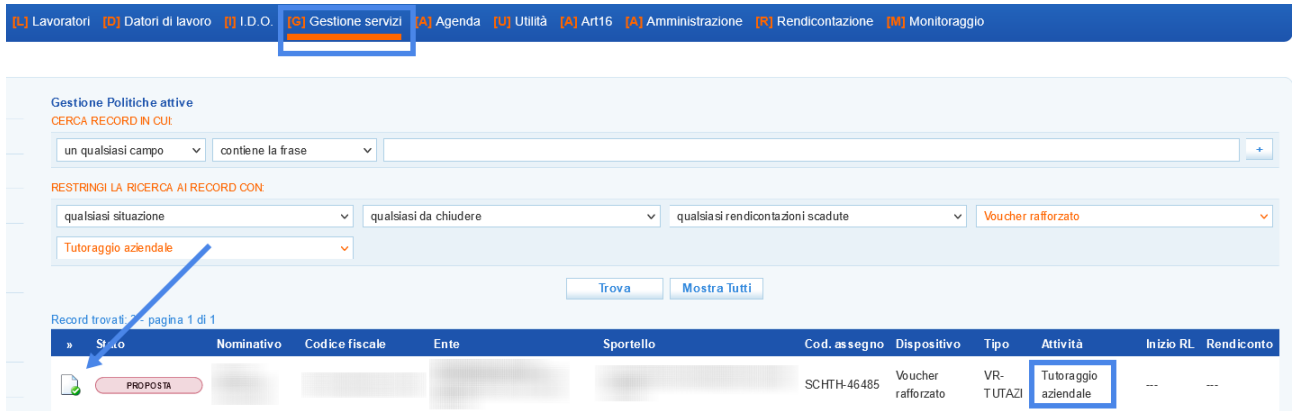

Dopo aver cliccato sull'icona posta all'inizio della riga relativa all'attività, il sistema accede alla schermata di erogazione.

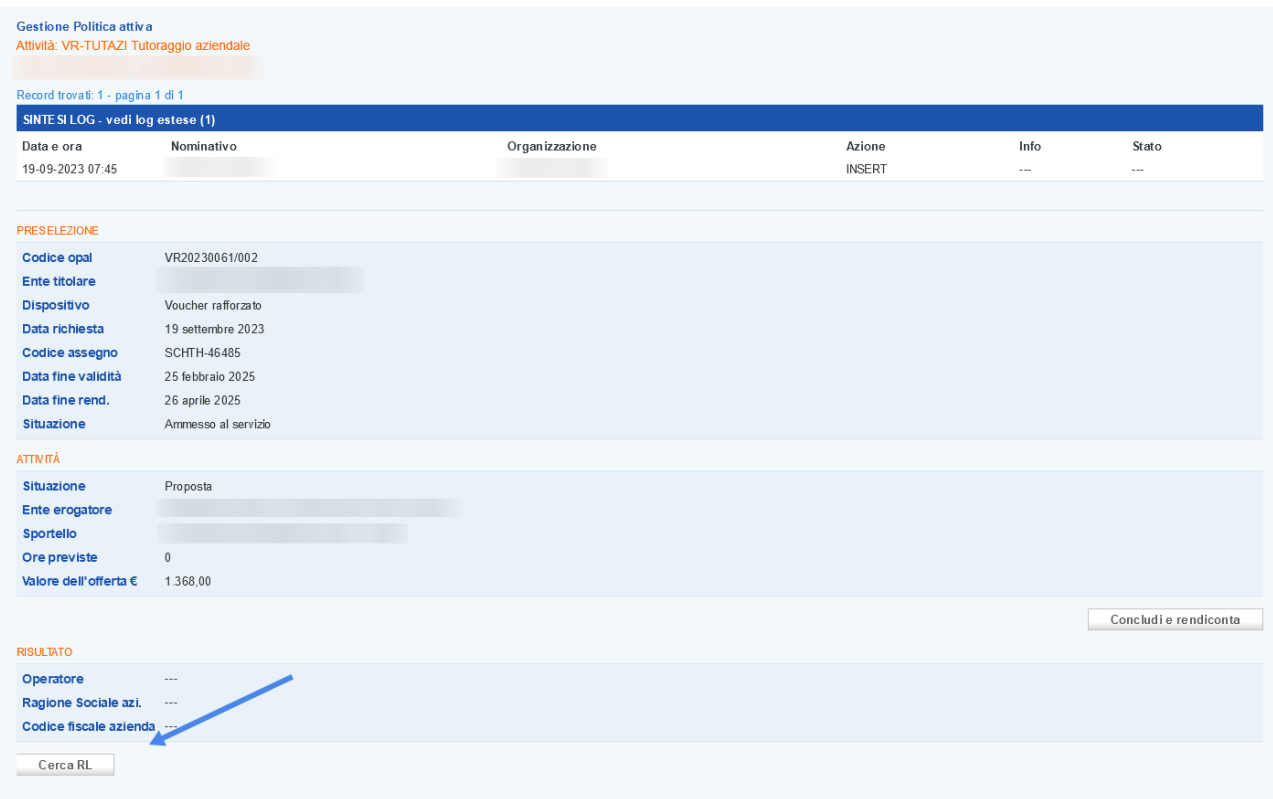

Cliccando sul pulsante **>> Cerca RL** viene aperto un pop-up contenente i campi da compilare per la ricerca del rapporto di lavoro (Codice CO oppure codice fiscale dell'azienda + data di inizio del tirocinio).

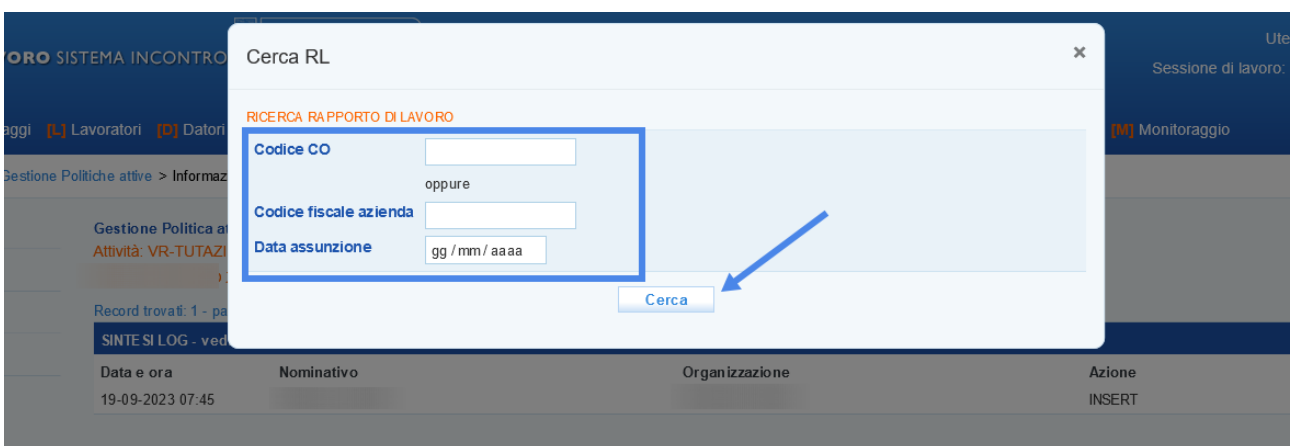

# <span id="page-21-1"></span>**2.4 Supporto all'inserimento e reinserimento lavorativo**

L'erogazione dell'attività di Supporto all'inserimento e reinserimento lavorativo avviene come inserimento del risultato, cioè con la registrazione del rapporto di lavoro instaurato a seguito dell'attività di scouting a favore del beneficiario.

L'attivazione del rapporto di lavoro e la registrazione dell'attività devono avvenire nell'arco del periodo di validità del Voucher (si raccomanda comunque una registrazione tempestiva, per favorire il monitoraggio dell'avanzamento della misura di politica attiva).

**Attenzione!: nel caso di assunzione con contratto di somministrazione, la normativa consente l'invio della CO entro il giorno 20 del mese successivo alla data di assunzione. Pertanto può capitare che il sistema non rilevi subito il rapporto di lavoro da registrare ai fini del risultato. In questi casi è necessario attendere la CO o sollecitare l'agenzia di somministrazione affinché provveda in tempi stretti alla comunicazione. Nel caso estremo in cui questo evento avvenga successivamente alla chiusura dell'Assegno, sarà necessario darne comunicazione via Bugman in modo che possa essere caricato d'ufficio il rapporto di lavoro.**

## <span id="page-21-0"></span>**2.4.1 Erogazione dell'attività**

Per inserire il risultato accedere alla sezione **>>Gestione politiche attive** e cliccare in corrispondenza dell'attività che deve essere erogata.

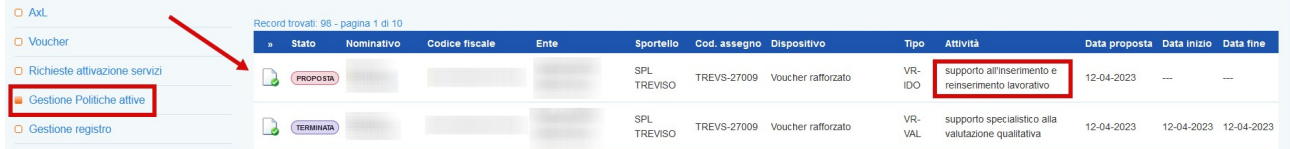

Si accede ad una nuova schermata contenente alcune informazioni relative all'Opal e all'erogazione dell'attività in riferimento al valore del risultato.

![](_page_22_Picture_43.jpeg)

Cliccando sul pulsante **>>Cerca RL** è possibile effettuare la ricerca nel sistema informativo del rapporto di lavoro (o del tirocinio) da registrare.

Si può effettuare la ricerca inserendo il numero della **comunicazione obbligatoria** (CO\_Veneto) oppure inserendo il **codice fiscale dell'azienda** e la **data di assunzione**.

![](_page_22_Picture_44.jpeg)

Dopo aver cliccato sul pulsante **>>Cerca** il sistema restituisce l'esito della ricerca riportando i dettagli del rapporto di lavoro.

![](_page_23_Picture_78.jpeg)

Cliccare sul pulsante **>>Inserisci** per confermare l'informazione e registrarla a sistema.

Nel caso in cui il rapporto di lavoro che si sta cercando di agganciare abbia data di inizio antecedente o successiva al periodo di validità dell'assegno, **il sistema non rileva il rapporto in quanto il risultato non è soddisfatto.**

**Attenzione!: nel caso la ricerca del rapporto di lavoro non produca il risultato desiderato, è bene inviare una segnalazione su Bugman indicando il codice fiscale del beneficiario e gli estremi del contratto (cf datore di lavoro e data inizio rapporto e/o numero della comunicazione obbligatoria).**

## <span id="page-23-0"></span>**2.4.2 Conclusione dell'Attività**

Per concludere l'attività è necessario cliccare sul pulsante **>> Concludi e rendiconta**.

![](_page_23_Picture_79.jpeg)

Il sistema calcola in automatico l'importo economico spettante per il risultato occupazionale conseguito, sulla base della tipologia contrattuale di assunzione e della durata del rapporto di lavoro, secondo le fasce previste dall'Avviso pubblico.

L'operazione va confermata cliccando sul pulsante **>> Conferma conclusione attività.** 

Dopo aver concluso l'attività di Incontro Domanda Offerta la politica passa allo stato **"Terminata"** (stato consultabile all'interno della tabella nella sezione "Gestione politiche attive").

Le istruzioni operative per la successiva attività di rendicontazione saranno fornite con un apposito manuale.